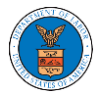

### WHAT ARE THE COMPONENTS ON ECAB - APPEAL DETAILS PAGE?

1. Click on the ECAB tile from the main dashboard.

Dashboard

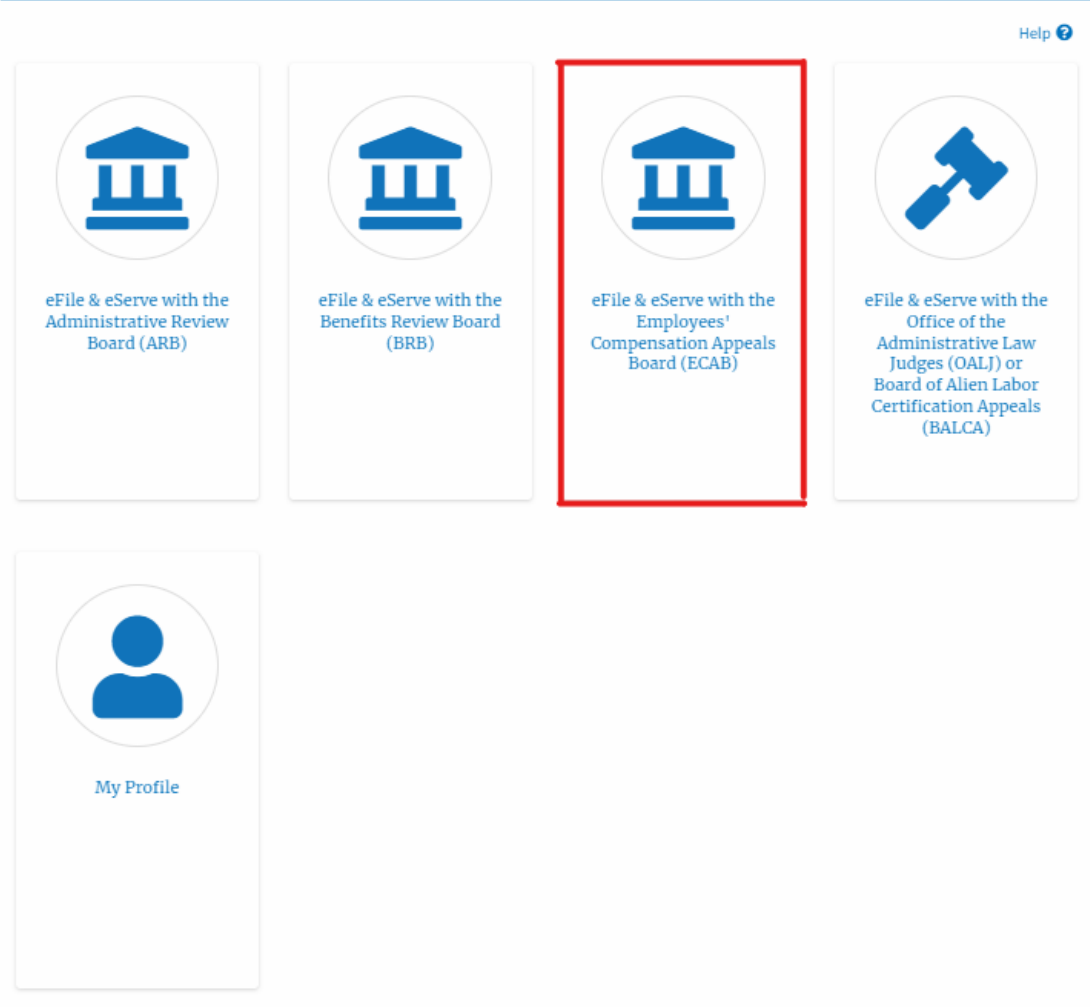

2. In the ECAB dashboard, click on the approved <Docket Number> link My **Access Requests** or **New Appeals** tables. The user is navigated to the appeal details page.

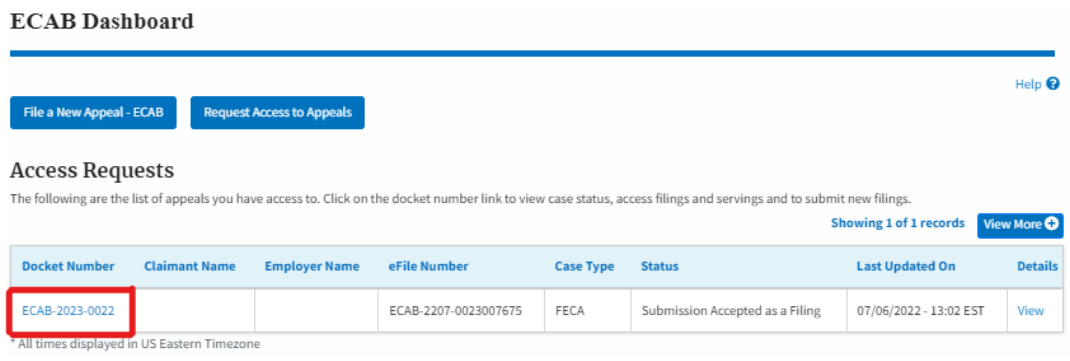

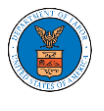

3. The user will be directed to the appeal details page.

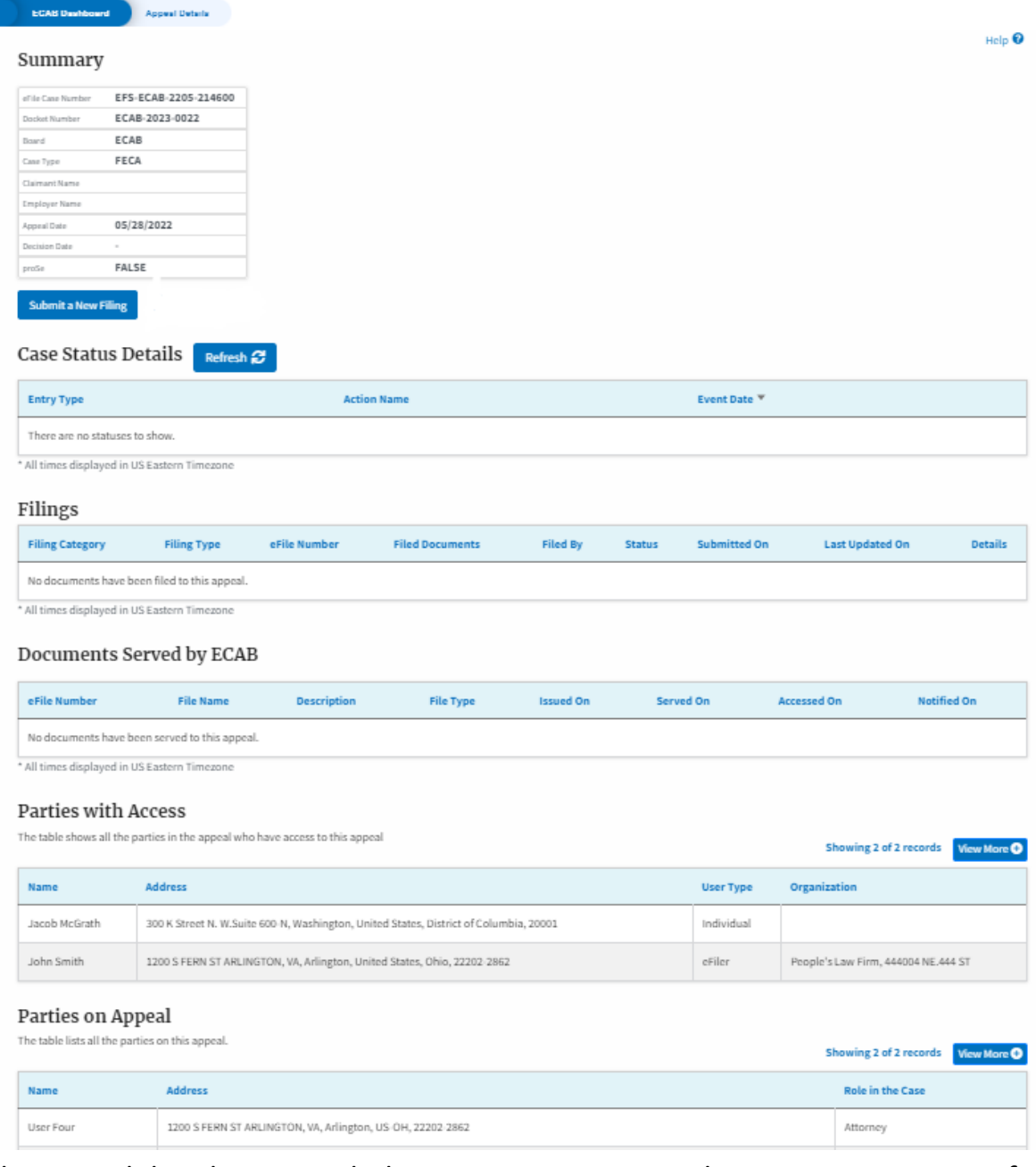

4. The appeal details page includes a summary section that gives a summary of the appeal details.

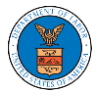

### **Appeal Details**

### Summary

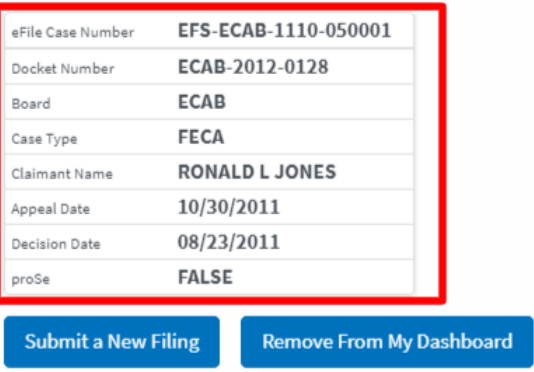

# **Appeal Details**

## Summary

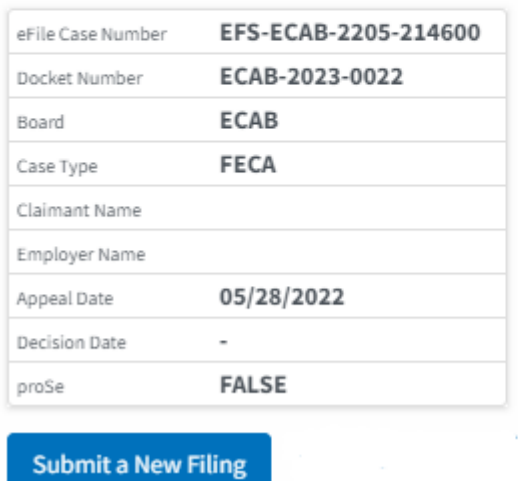

- 5. The appeal details page includes buttons **Submit a New Filing**.
	- a. 'Submit a New Filing' button is to bring up the form to submit a new filing related to the appeal.

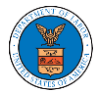

# **Appeal Details**

## Summary

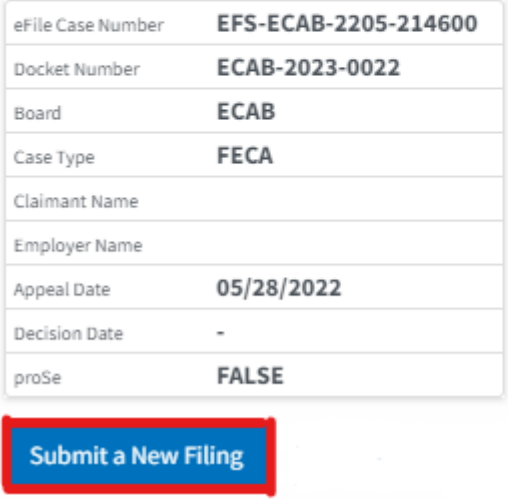

- 6. The appeal details page includes tables **Case Status Details, Filings, Servings, Parties with Access, and Parties on Appeal**.
	- a. **Case Status Details** table shows the various events that have happened to the case since it was docketed
	- b. The **Filings** table lists all the filings that have been submitted to the appeal.
	- c. **Documents Served by ECAB** table lists all the serving issued by the Board on the appeal.
	- d. **Parties with Access** table lists all the parties that have access to this appeal.
	- e. **Parties in this Appeal** table list all the parties that are added to the appeal.

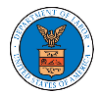

### Case Status Details Refresh &

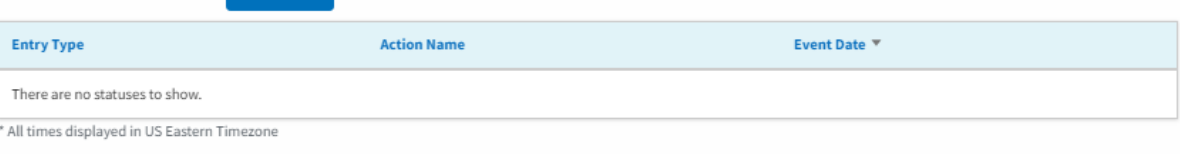

#### Filings

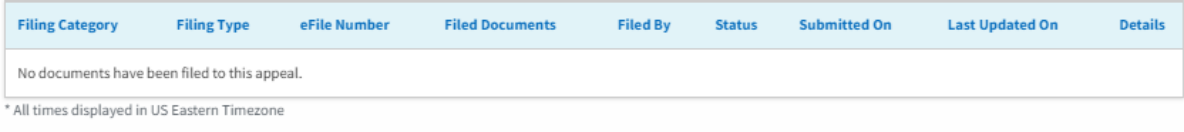

#### Documents Served by ECAB

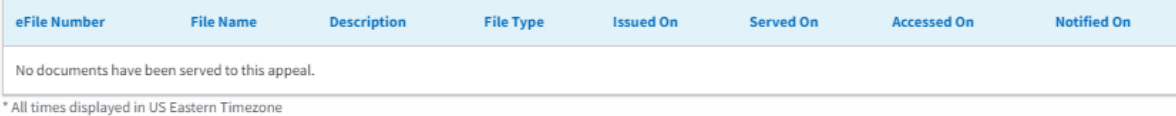

#### Parties with Access

The table shows all the parties in the appeal who have access to this appeal

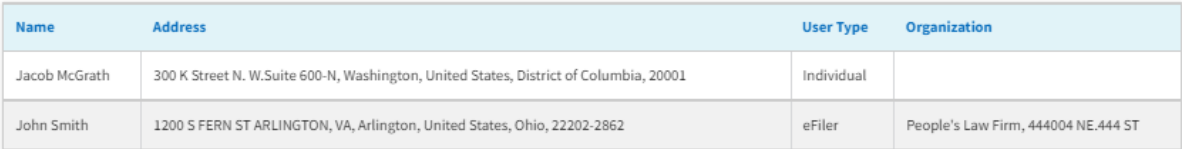

#### Parties on Appeal

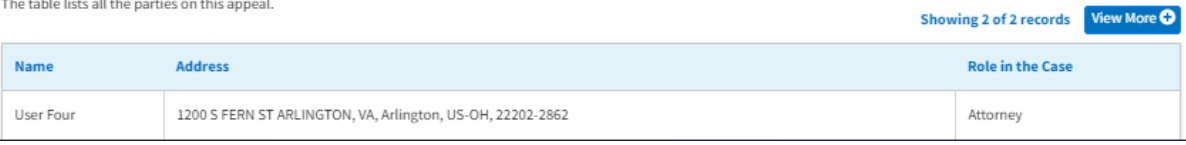

Showing 2 of 2 records View More Q